# SUPPORT GUIDE FOR NOKIA PHONE BROWSER

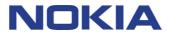

# **Contents**

| 1. | INTRODUCTION                            |
|----|-----------------------------------------|
| 2. | SYSTEM REQUIREMENTS                     |
| 3. | INTRODUCTION TO THE NOKIA PHONE BROWSER |

#### Copyright © Nokia. All rights reserved.

Reproduction, transfer, distribution or storage of part or all of the contents in this document in any form without the prior written permission of Nokia is prohibited.

Nokia and Nokia Connecting People are registered trademarks of Nokia Corporation. Other product and company names mentioned herein may be trademarks or tradenames of their respective owners.

Nokia operates a policy of continuous development. Nokia reserves the right to make changes and improvements to any of the products described in this document without prior notice.

Under no circumstances shall Nokia be responsible for any loss of data or income or any special, incidental, consequential or indirect damages howsoever caused.

The contents of this document are provided "as is". Except as required by applicable law, no warranties of any kind, either express or implied, including, but not limited to, the implied warranties of merchantability and fitness for a particular purpose, are made in relation to the accuracy, reliability or contents of this document. Nokia reserves the right to revise this document or withdraw it at any time without prior notice

The availability of particular products may vary by region. Please check with the Nokia dealer nearest to you.

#### 1. INTRODUCTION

This guide briefly describes how to begin using the Nokia Phone Browser.

# 2. SYSTEM REQUIREMENTS

To use the Nokia Phone Browser you need:

- An Intel-compatible PC equipped with Windows 98/98 SE, Windows ME, Windows 2000, Windows XP
- At least 50 Mb of free disk space (150 Mb recommended)
- It is also assumed that you have installed the Nokia Phone Browser
- IrDA port supporting FIR protocol, USB port (requires Nokia DKU-5 USB-connection cable) or compatible Bluetooth.
  - Please note that it is recommended that the USB cable and the drivers for it are installed prior using Nokia Phone Browser

#### 3. INTRODUCTION TO THE NOKIA PHONE BROWSER

With Nokia Phone Browser, you can manage the contents of some of your phone's folders through Windows Explorer, as well as open other PC Suite applications from there.

The Phone Browser consists of local folders (for example, My Photos, My Graphics, and My Tones) and phone folders for each phone that has been connected to the PC. Phone subfolders show the applicable folders whenever the phone is connected to the PC.

To create a connection between your PC and the phone you need to create a connection between your Nokia phone and your PC with Nokia Connection Manager.

#### 3.1 USING THE NOKIA PHONE BROWSER

Data transfer between your phone and a PC is possible if the phone is connected to the PC. The connection is made using

- Infrared (IR),
- a connection cable, or
- Bluetooth,

depending on the phone's supported connection types, and which connection types were selected during the installation of PC Suite.

The connection will be created automatically if a phone is connected to the PC. If there is more than one phone within range or you want to change the connection type, follow the instructions for the connection type you want to use (Figure 1).

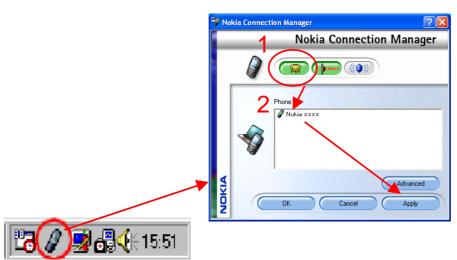

Figure 1. Double click on the Nokia Connection Manager icon open the Nokia Connection Manager. Now connect your phone to PC and select the same connection method in Nokia Connection Manager as you used for connecting your phone (Step 1). Now you should see your phone listed, select your phone (Step 2) and click Apply (Step 3).

## 3.2 VIEWING PHONE CONTENTS ON A PC

- 1. Connect your phone to the PC.
- 2. In Windows Explorer, go to **My Computer > Nokia Phone Browser** and **Nokia xxxx** (or the familiar name of the phone that you have given to the folder). Select the phone subfolder you want to view.

#### 3.3 WORKING WITH FOLDERS

# Local folders

In Nokia Phone Browser local folders you can store your own files on PC. These folders are created automatically, and are, for example My Graphics, My Photos, and My Tones. Moving files from these folders to the phone folders moves the files into the phone. You can create new folders in local folders.

#### Phone folders

When you connect a new phone to your PC, a phone folder is created for it automatically. Select the phone folder to view information about the phone and to move to the phone's internal folders and files. A new folder is created for each connected phone.

The default name of your phone is in the form 'Nokia xxxx'. Once the folder is named, it cannot be renamed.

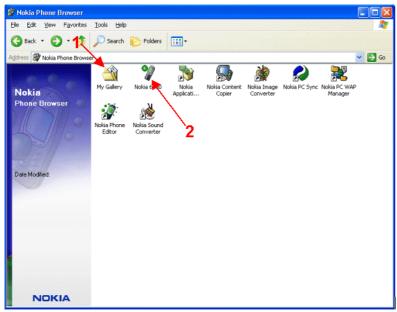

Figure 2. Local folders (My Gallery) on a PC (1) and phone folders (2).

#### Phone subfolders

Phone subfolders are read from your phone when the phone is connected to the PC. You can copy files from the phone subfolders to your PC folders and vice versa. You can create new folders in phone subfolders, but cannot rename the folders that exist in the phone.

In the Gallery folder you can view the files in phone's Gallery.

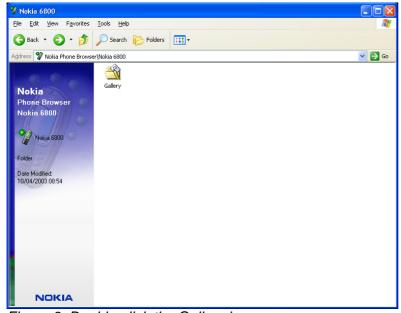

Figure 3. Double-click the Gallery icon.

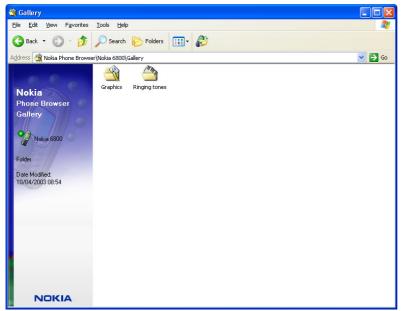

Figure 4. Select the subfolder you want to view.

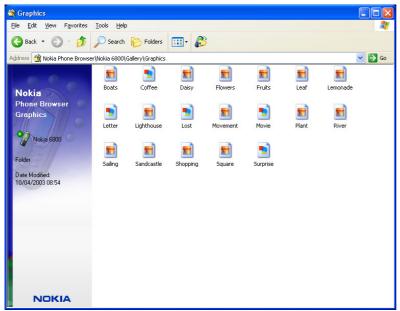

Figure 5. Graphics folder includes images installed in the phone's Gallery. (Please note: Gallery folders do not show copyrighted files.)

#### 3.4 CREATING AND RENAMING FOLDERS

#### Local folders

You can create new folders inside local folders and rename them.

You cannot rename actual local folders or create new local folders.

#### Phone folders

You cannot create new folders under phone folders.

The default name of the phone folder is in the form 'Nokia xxxx'. Once the folder is named when connecting the phone to the PC for the first time, it cannot be renamed.

#### • Phone subfolders

You can create new folders in phone subfolders, but cannot rename the folders that exist in the phone.

#### 3.5 MOVING FILES BETWEEN PHONE AND A PC

## Copying files from PC to the phone

- 1. Connect your phone to the PC.
- 2. Copy the file you want to move to the phone.
- 3. In Windows Explorer, go to **My Computer > Nokia Phone Browser > Nokia xxxx** (or the familiar name of the phone that you have given to the folder) and select the phone subfolder to which you want to copy the file.
- 4. Paste the file in the phone subfolder
- 5. Press "F5" or click on the sync button

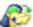

# Copying files from phone to PC

- 1. Connect your phone to the PC.
- 2. In Windows Explorer, go to **My Computer > Nokia Phone Browser > Nokia xxxx** (or the familiar name of the phone that you have given to the folder) and select the phone subfolder where the file that you want to copy is.
- 3. Copy the file.
- 4. Paste the file in your chosen PC folder.

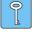

**Tip:** you can also use drag and drop to move files between your phone and a PC. But always remember to Press "F5" or click on the sync button to verify that the files are really transferred to your phone.